#### SplashTop Info for Clients - remote support

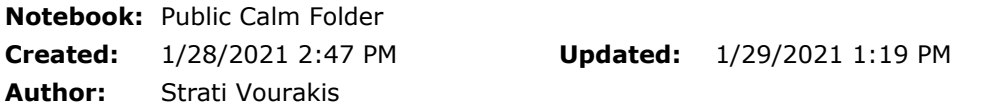

# To perform on-demand support:

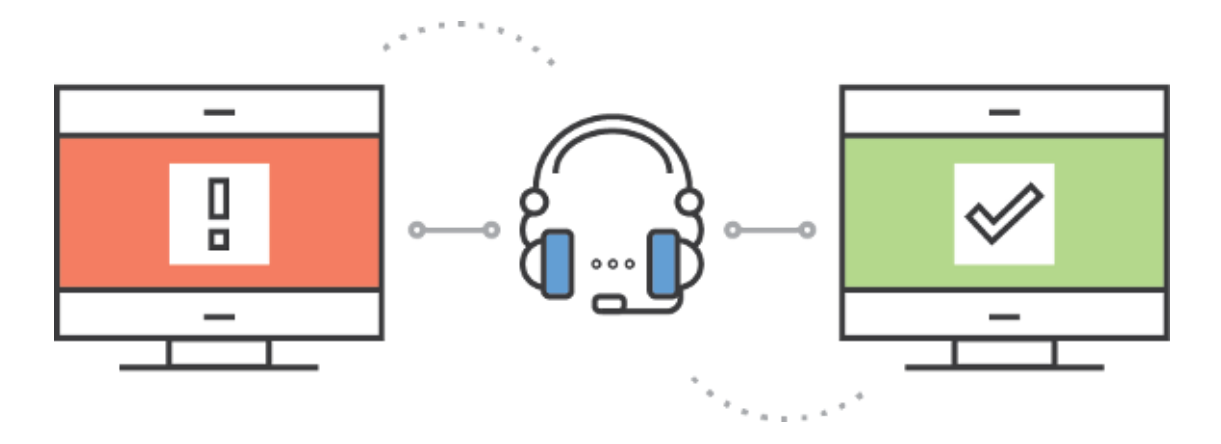

- 1. Open a web browser (Chrome is preferred if possible, but any browser will work) and in the address bar, type [sos.splashtop.com](https://sos.splashtop.com/)
- 2. Run the file and give you the 9-digit session code.
- 3. It should automatically download the Splashtop app - please click or doubleclick the "Splashtopsos.exe" file to launch / run it.
- 4. Read or send the 9-digit code to your Calm Computing technician.

#### More detailed info with screenshots:

#### This is what users should see as soon as you visit [SOS.SplashTop.com](http://sos.splashtop.com/) :

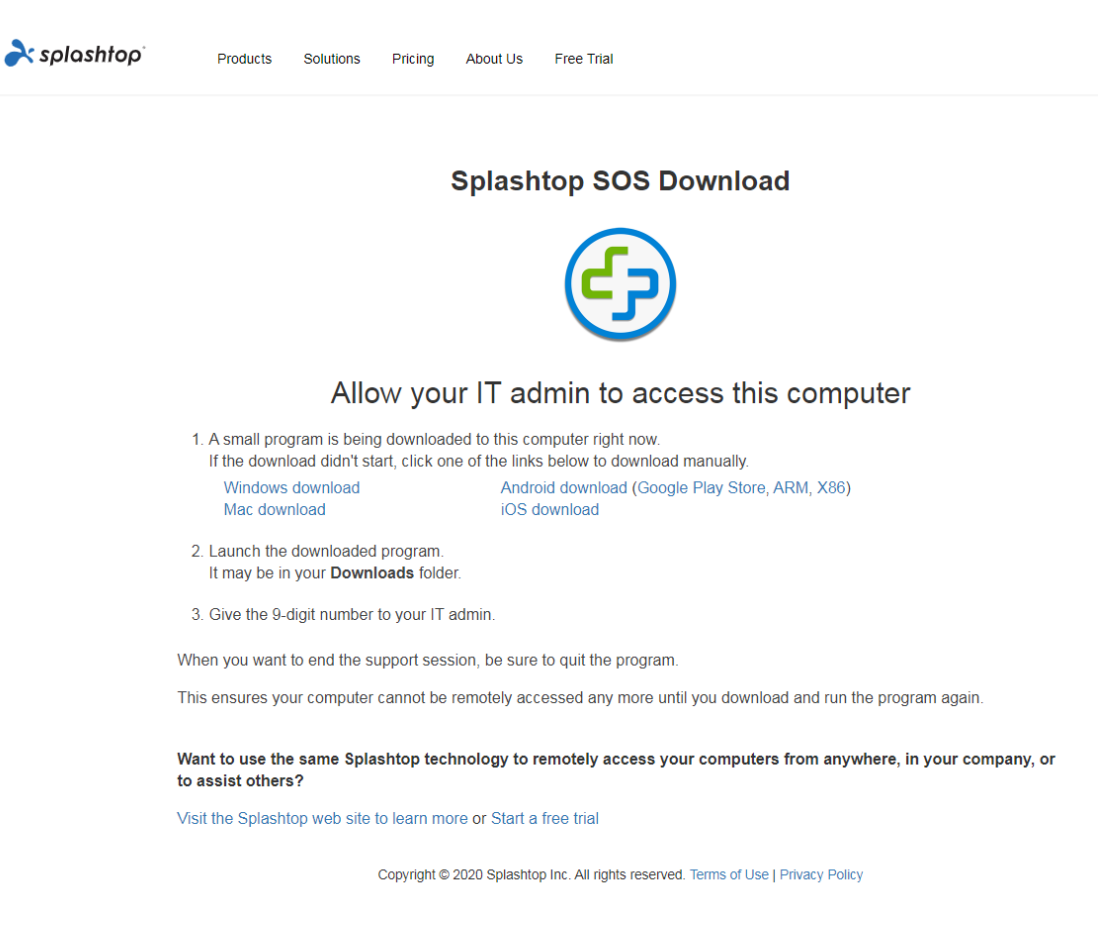

#### As soon as you visit [sos.splashtop.com](http://sos.splashtop.com/), it should automatically download a small file to your PC; "SplashtopSOS.exe"

### See screencap below.

Chrome is the easiest browser to use, as it displays all downloads in a small bar that runs the full length of the bottom edge of the screen

Again; please refer to screenshot below.

"SplashtopSOS.exe" should appear in the bottom left corner of your chrome browser window.

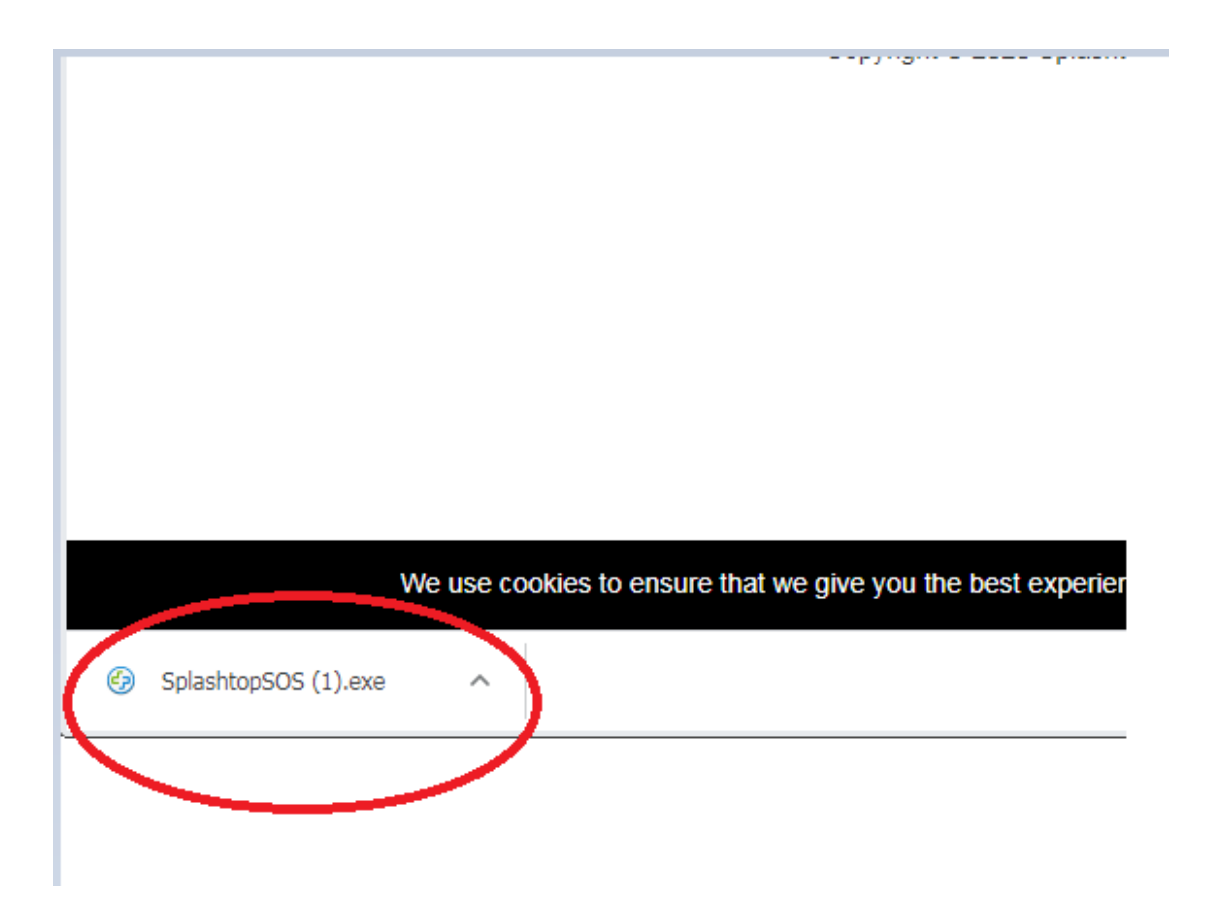

Click the "SplashtopSOS.exe" file in order to launch / run it.

You should be presented with a similar box, asking;

"Do you want to run this file"

Click "RUN" (May say "yes" depending on OS):

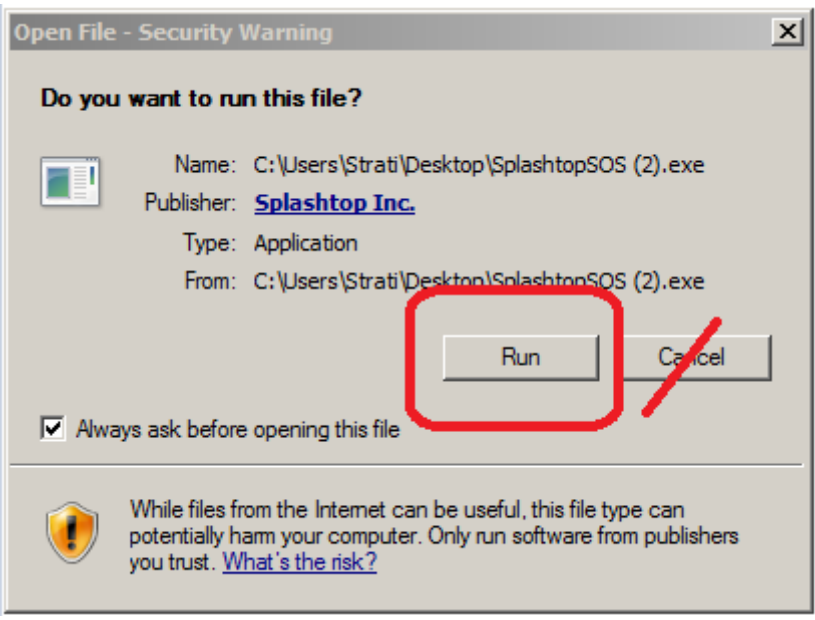

After you "Run" the file, the Splashtop SOS window should appear, as seen below.

SplashTop will generate a unique, 9-digit code.

## The one below is for demonstration & instructional purposes only!!

Your code will be different and is unique every single time you launch SplashTop, to ensure maximum security!

Please read or send the below code to your Calm Computing technician - this will allow us to remotely login to your PC to assist you.

Please note that additional steps will be required for Mac computers.

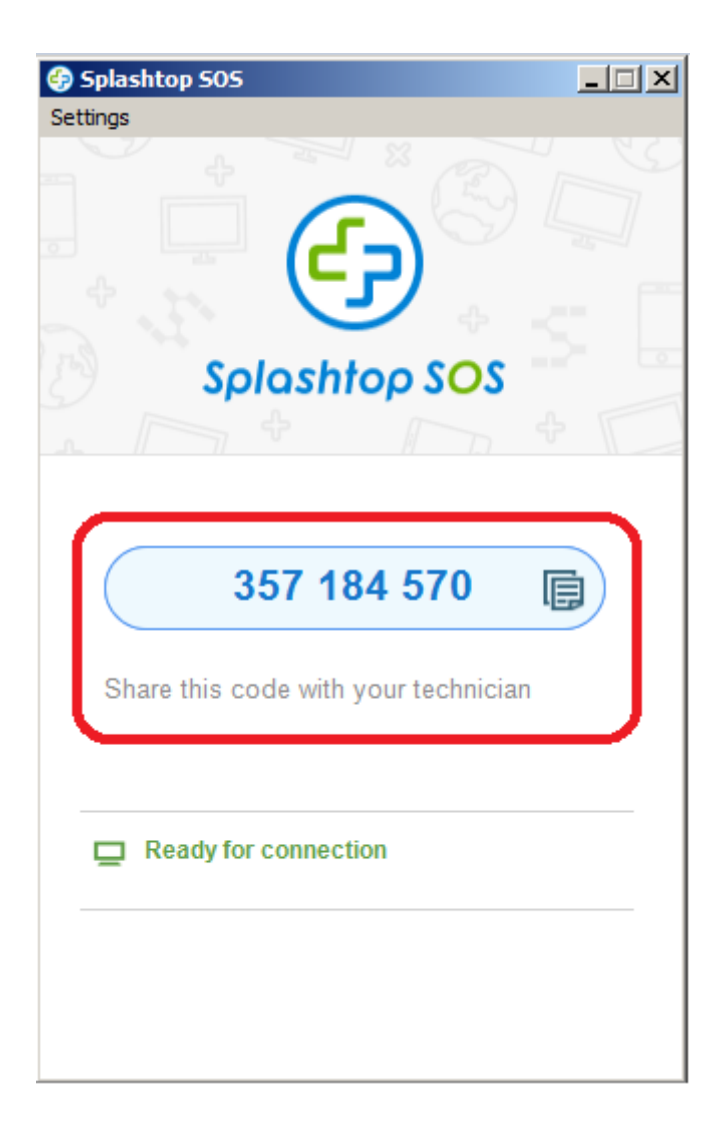

Done!